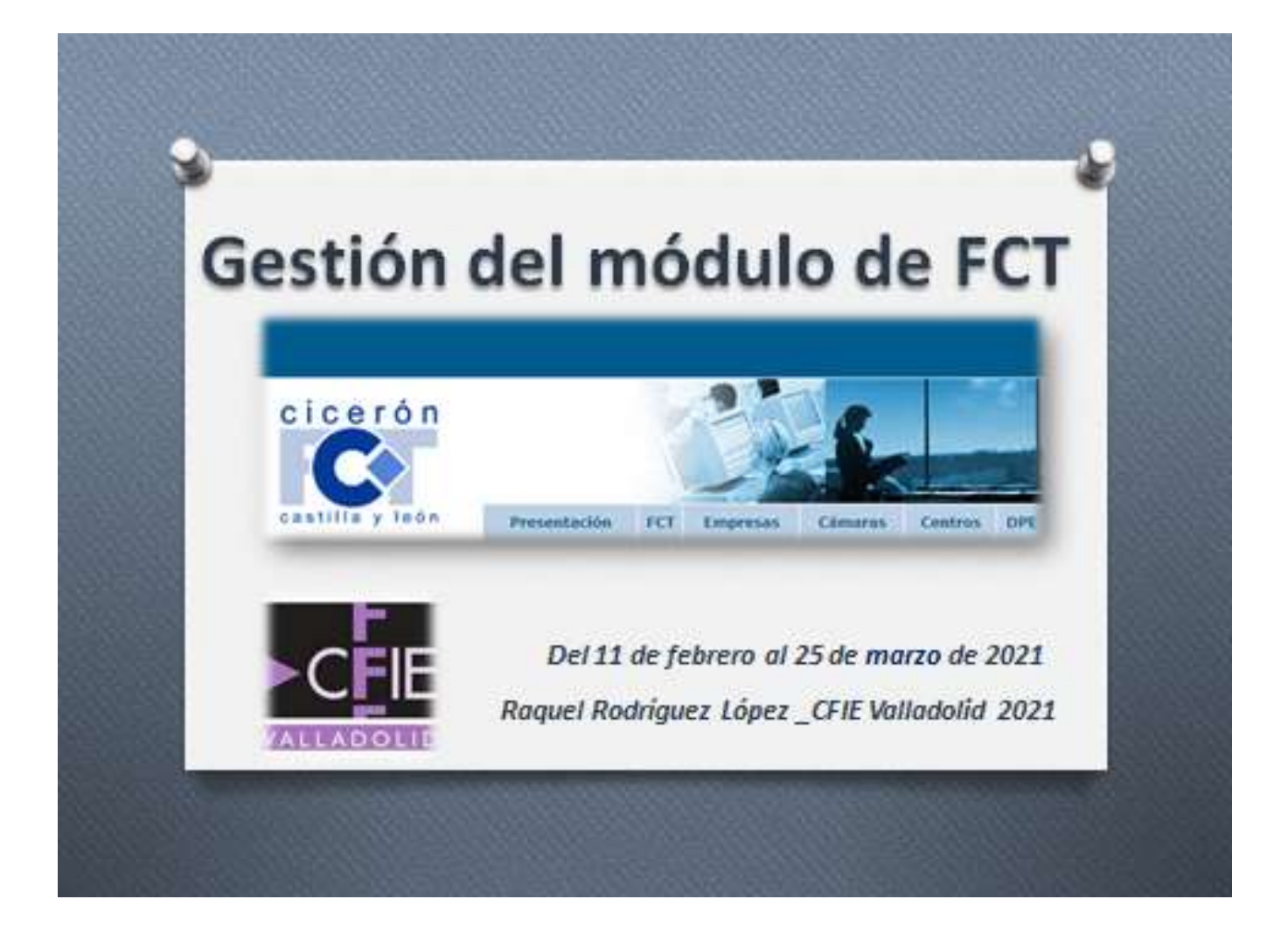

# **Pasos a seguir para gestionar la documentación del módulo de FCT en Cicerón**

# **1. PERFIL DE CENTRO EDUCATIVO.**

## **Trabajando como Centro**

## **Gestión de… Centros.**

- $\overline{\phantom{a} \bullet}$  Centros comprobar y dar de alta estudios.
- **Profesores** Dar de alta Ver pin y pinpasswrd para registro.
- Alumnos Dar de alta y matricular.
- $\overline{\textbf{L}}$  Grupos Generar grupo de alumnos incorporándolos al grupo y asignando tutor o tutores.
- Documentos de formalización\_Verificar la existencia y dar de alta documento de formalización.
- Relación de alumnos\_Comprobar las relaciones de alumnos que están dadas de alta y descargar.
- **Gestión de… Seguimiento de FCT.**
- **Gestión de… Becas Erasmus.**
- **Buscar…**
	- $\overline{\phantom{a}}$  Ofertas de plazas de FCT.
- **Imprimir… Informes y anexos.**
	- Entre otros el informe de inserción laboral del centro educativo.

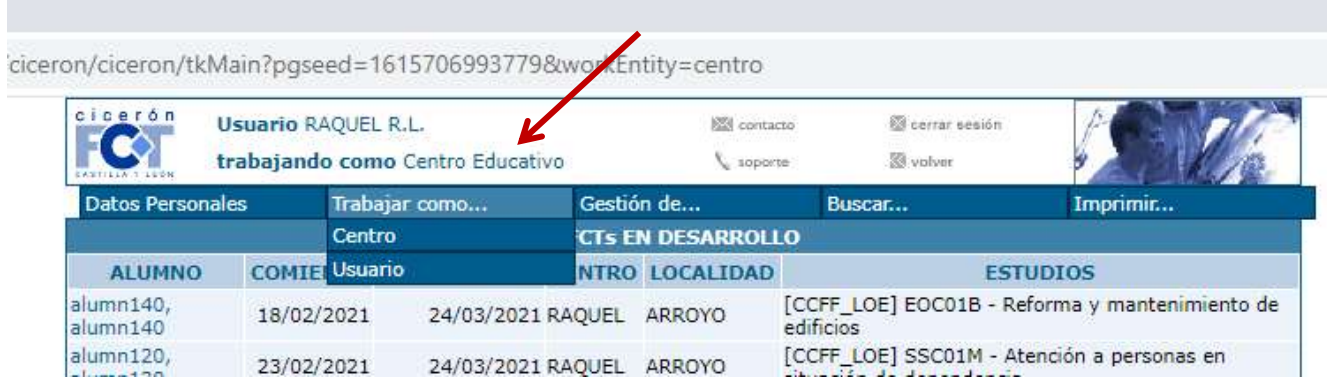

# **2. PERFIL DE PROFESOR TUTOR DE FCT.**

## **Registro y acceso como tutor de FCT en la plataforma CICERÓN**

- $\overline{\phantom{a}}$  El centro facilitará a su profesorado tutor de FCT el pin y el pinpassword correspondiente.
- Buscar en el navegador cicerón FCT:<https://ciceron-fct.educa.jcyl.es/ciceron/ciceron/>
- Se accede a la página de inicio de la plataforma- buscar el mensaje **"SI NO ESTA REGISTRADO PULSE AQUÍ PARA HACERLO"**

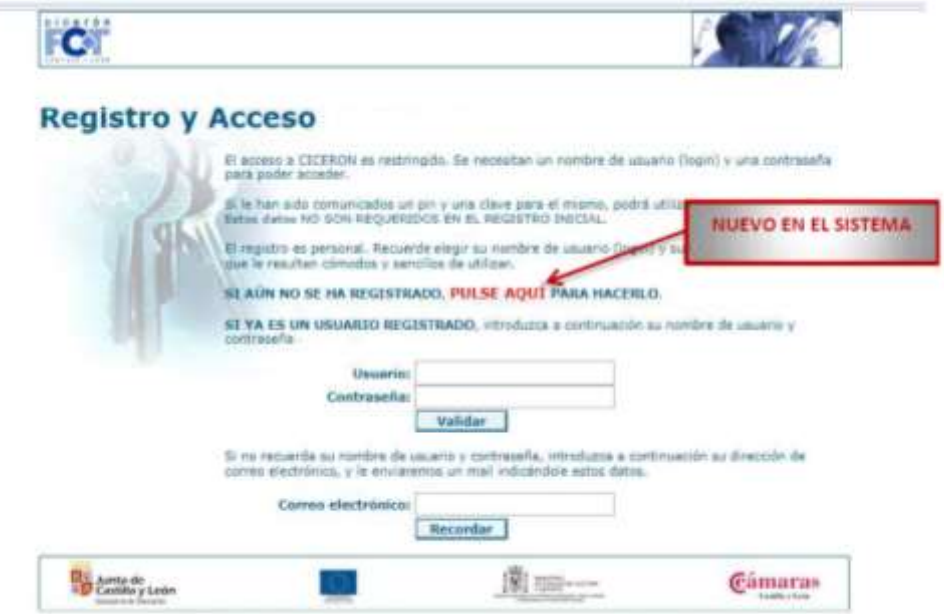

 $\blacktriangleright$  Se accede al registro: Cumplimentar todos los datos que solicita la pantalla de registro teniendo en cuenta que:

a) **El login y la contraseña** con los que se realice el registro serán los que se utilicen para acceder posteriormente a la plataforma.

b) La **cuenta de correo-e** facilitada en este registro será la que la plataforma use para restaurar los datos en caso olvido. Se recomienda el uso de la cuenta de correo **@educa.jcyl.es.**

c) El **pin y el pinpassword** no son el login y la contraseña. El sistema se los pedirá al finalizar el registro.

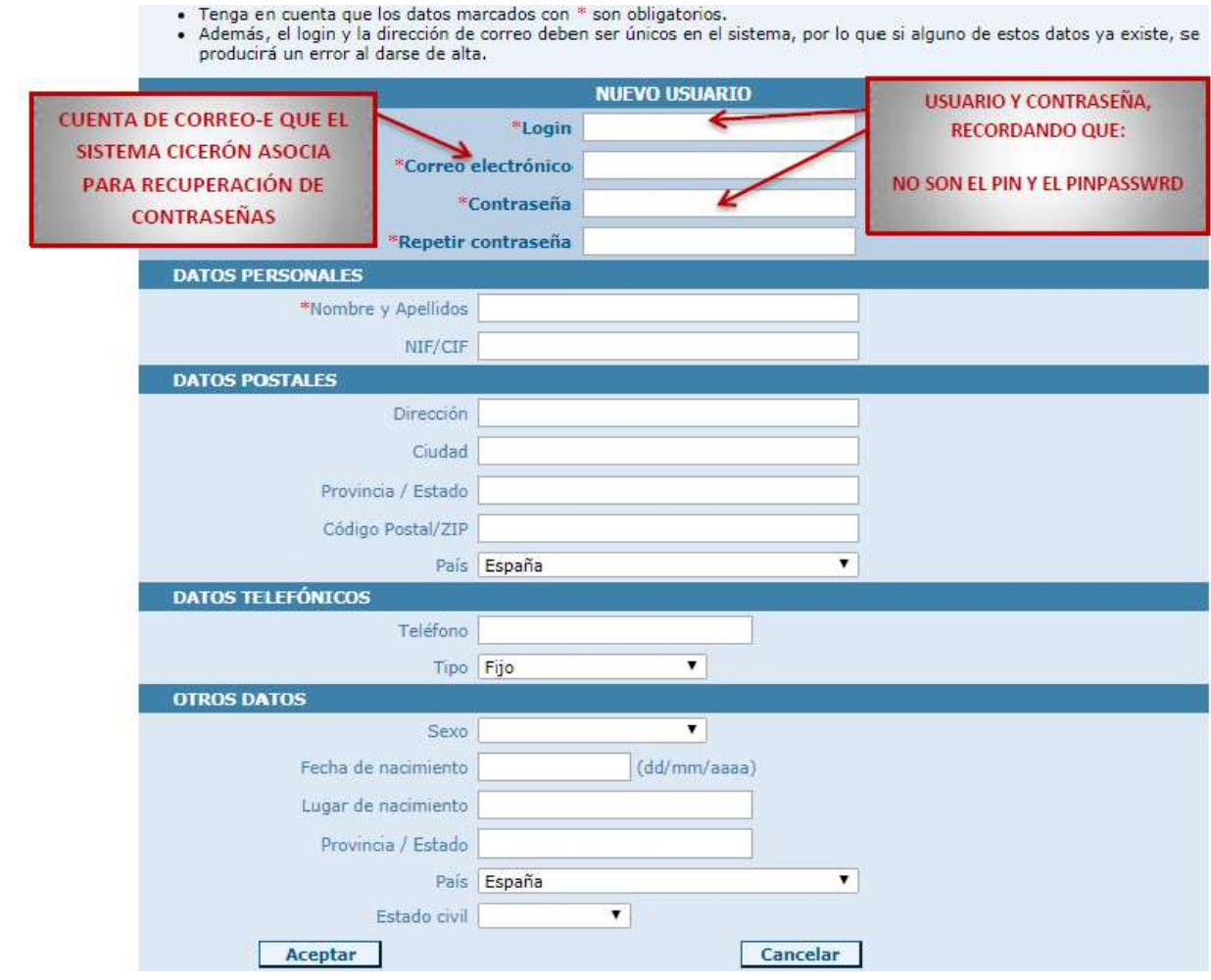

Una vez cumplimentado el formulario pulsa en **Aceptar** y en la pantalla siguiente introducir el **PIN** y **PINPASSWORD** asociados al tutor y pulsar en Aceptar.

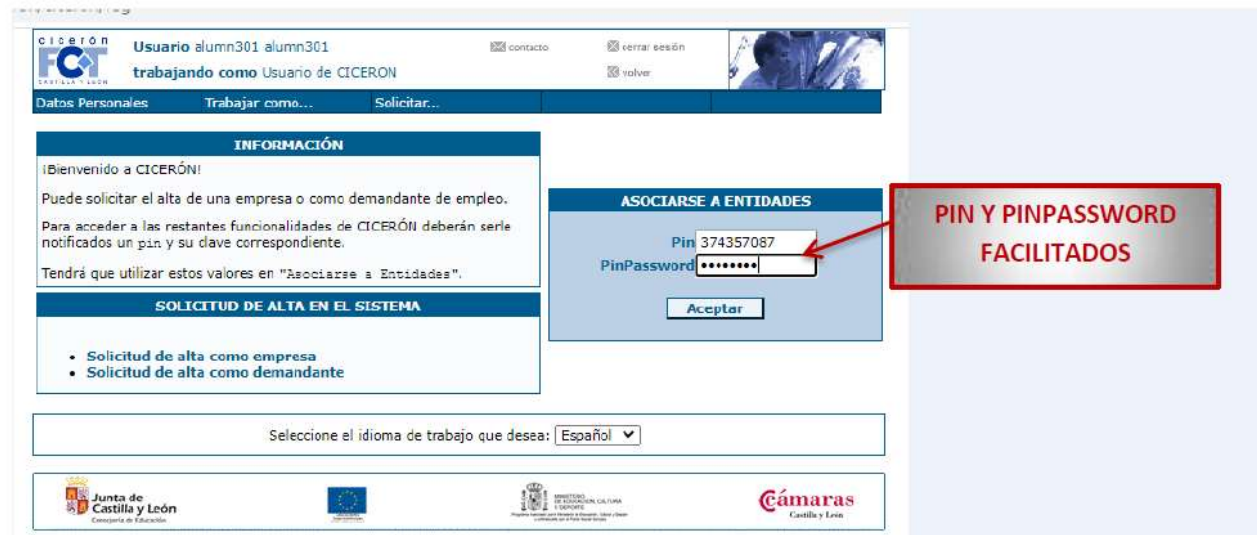

### **PÍLDORA 1: [01 REGISTRO Y ACCESO COMO TUTOR DE FCT.mov](01%20REGISTRO%20Y%20ACCESO%20COMO%20TUTOR%20DE%20FCT.mov)**

d) Si detecta que la cuenta de correo-e facilitada ya está en el sistema dará error y significará que ya se ha registrado en el sistema con anterioridad. Ocurre frecuentemente con de tutores que cambian de centro y con alumnos que ya han estado matriculados en otro ciclo. Si ya se está registrado no es necesario volverlo a hacer, el sistema habrá generado un nuevo pin y pinpassword en el nuevo centro educativo y lo que se debe hacer es asociarse con él al nuevo centro educativo. Se entra en el sistema con el usuario y contraseña y trabajando como **"Usuario"** se introducen el pin y pinpassword facilitados por el nuevo centro educativo.

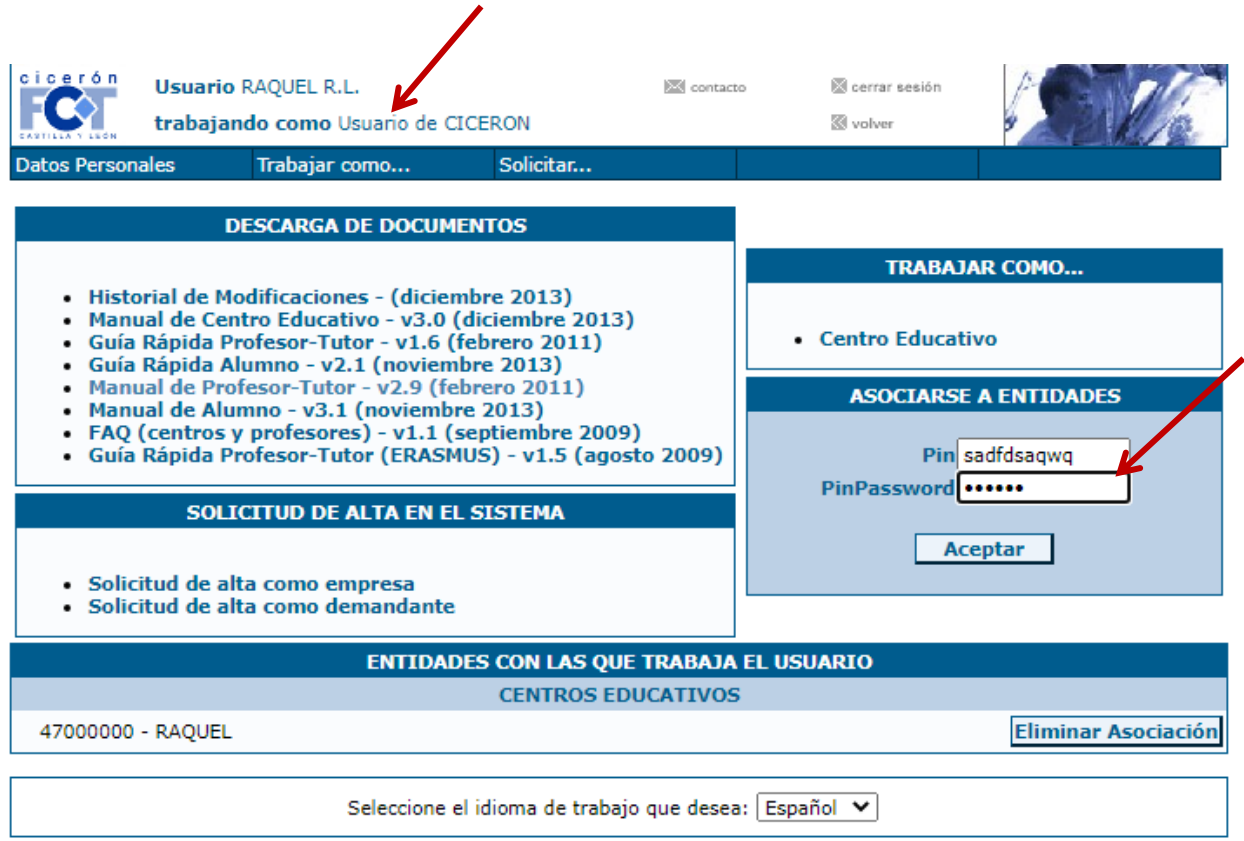

# **Comprobar la oferta de plazas de FCT.**

Entrando como profesor podremos buscar la oferta de plazas para unos estudios determinados en la provincia en que queremos que alumno realice la FCT.

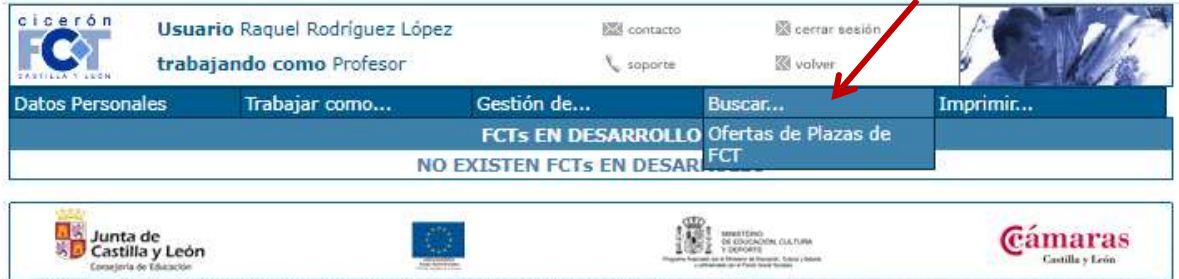

Seleccionamos las enseñanzas, los estudios, la provincia para la que se oferta la plaza…. y pulsaremos en buscar. Podremos realizar la búsqueda por cualquiera de los datos que ofrece la pantalla

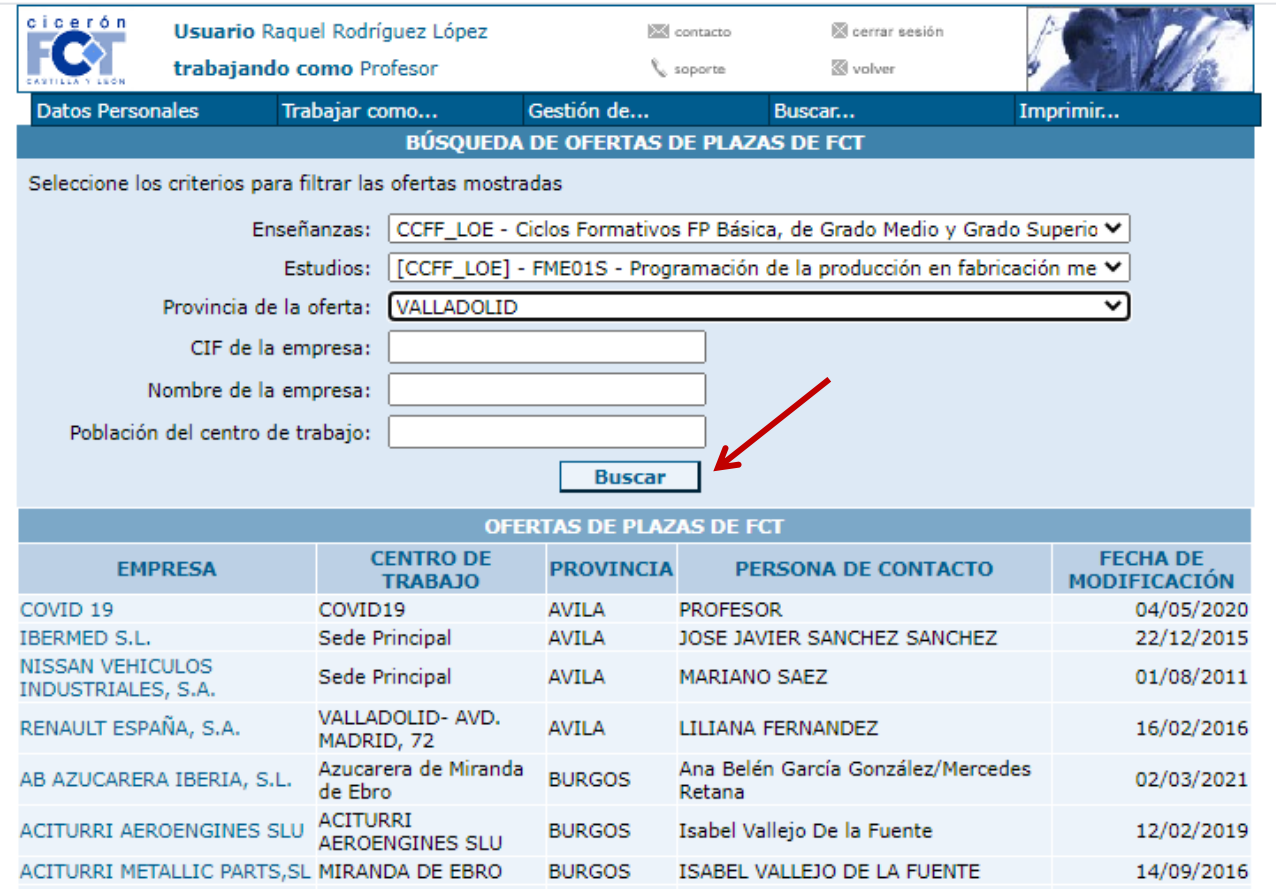

Si no existe oferta de plazas para las enseñanzas de la empresa el tutor debe ponerse en

contacto con Cámara de comercio para que puedan dar de alta la oferta en el sistema.

### **PÍLDORA 2: [02 COMPROBAR OFERTA DE PLAZAS DE FCT.mov](02%20COMPROBAR%20OFERTA%20DE%20PLAZAS%20DE%20FCT.mov)**

# **Dar de alta la oferta a través de la Cámara de comercio**

Se realizará siempre comunicándolo por correo electrónico y enviando la Ficha de datos. En Valladolid la dirección es *[juanjo.sanchez@camaravalladolid.com](mailto:juanjo.sanchez@camaravalladolid.com)*

**La Ficha de datos** que se muestra a continuación será enviada a la empresa colaboradora debidamente cumplimentada y siempre a través del correo-e para su firma. La empresa la firmará y devolverá al tutor del centro por el mismo medio y el tutor procederá a su envío a Cámara de comercio desde su dirección de correo de **@educa.jcyl.es.**

### **PÍLDORA 3: [03 DAR DE ALTA OFERTA EN CÁMARA DE COMERCIO.mov](03%20DAR%20DE%20ALTA%20OFERTA%20EN%20CÁMARA%20DE%20COMERCIO.mov)**

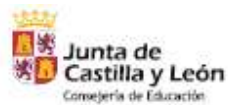

 $\mathbf{r}$  . The set of  $\mathbf{r}$ 

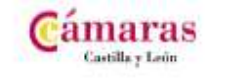

MODELO<sub>2</sub>

#### FORMACIÓN EN CENTROS DE TRABAJO FICHA TÉCNICA PARA INTRODUCCIÓN DE DATOS EN EL SISTEMA CICERON

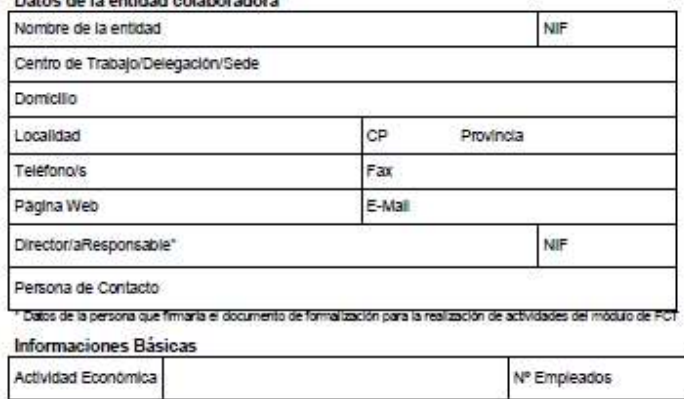

Oferta de niazas de ECT

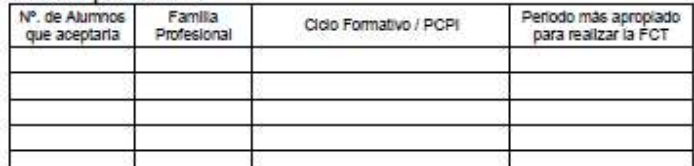

**TECCIÓN DE DAT utarios** 

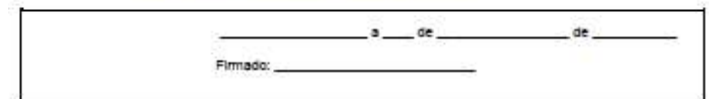

# **Documento de formalización**

Documento que establece la colaboración entre el centro de trabajo y el centro educativo y que será visado posteriormente por la Dirección provincial. Este documento debe ser firmado con anterioridad al inicio de la FCT del alumno y facilitado a la empresa junto con el resto de la documentación.

El tutor entra en el sistema y selecciona **Gestión de…..Centros**

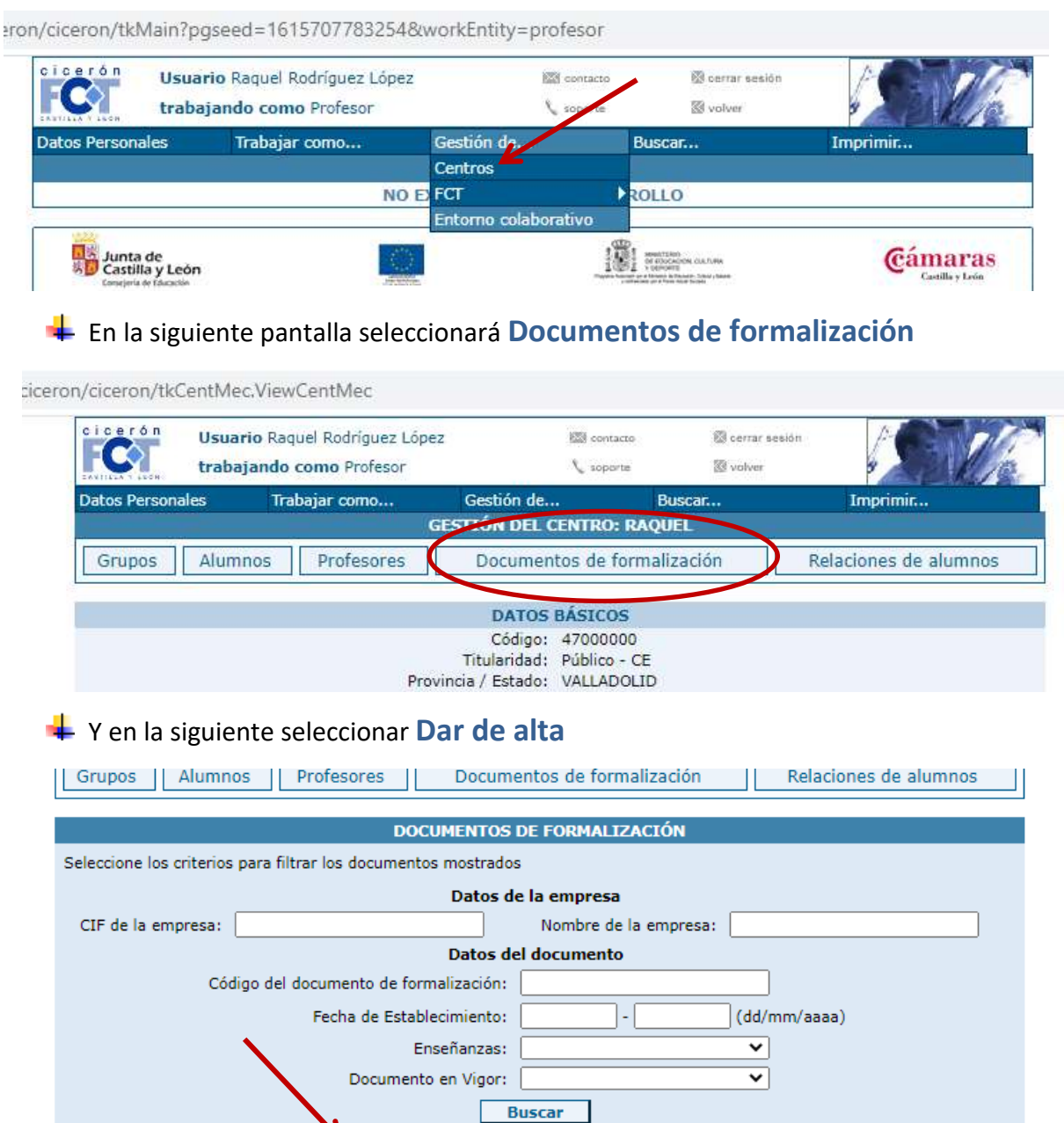

- Pulsando "+" se despliega en detalle la enseñanzas para las que se ha definido el correspondiente Documento de<br>Eormalización

DAR DE ALTA "DOCUMENTO DE FORMALIZACIÓN"

Se introducen todos los datos de la empresa y se genera el nuevo documento teniendo en cuenta que son necesarias tres copias, una para el centro, otra para la empresa y una tercera para Dirección provincial. El documento debe estar cumplimentado y firmado antes de su envío a la firma de Dirección provincial.

### **PÍLDORA 4: [04 DOCUMENTO DE FORMALIZACIÓN.mov](04%20DOCUMENTO%20DE%20FORMALIZACIÓN.mov)**

Junto con el documento de formalización es necesario firmar otro documento que no se genera en la plataforma, el **Acuerdo de encargado** que se puede descargar en la siguiente dirección:

### <https://www.educa.jcyl.es/fp/es/formacion-centros-trabajo-fct-ciceron>

Una vez firmado por centro educativo y centro de trabajo debe ser custodiado por el centro educativo. No es necesario su envío a Dirección provincial y se debe tener en cuenta que se firmará una única vez cuando establece la colaboración.

### **PÍLDORA 4.1: [04.1 ACUERDO DE ENCARGO.mov](04.1%20ACUERDO%20DE%20ENCARGO.mov)**

# **Crear nueva FCT**

Una vez el grupo de alumnos esté cargado en el sistema y asociado a su tutor, éste ya podrá generar la FCT de cada uno de sus alumnos.

Entrando en **Gestión de…FCT** y seleccionando **Nueva FCT** y posteriormente **DAR DE ALTA NUEVA FCT**

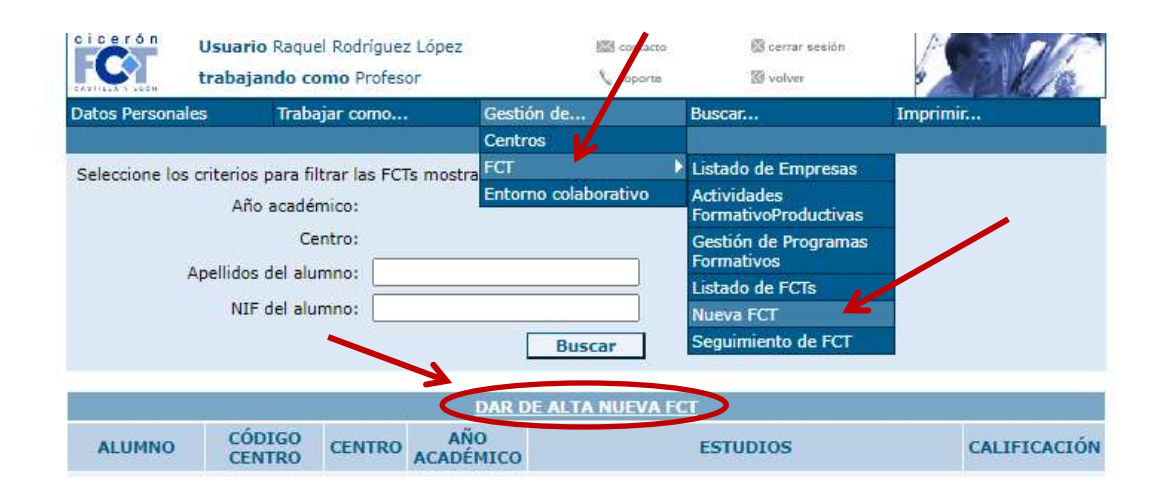

 $\blacktriangleright$  En la siguiente pantalla se cumplimentarán todos los pasos que el sistema nos solicita: período de realización, empresa…, para cada uno de los intervalos de la FCT.

**PÍLDORA 5: [05 CREAR NUEVA FCT-DAR DE ALTA FCT.mov](05%20CREAR%20NUEVA%20FCT-DAR%20DE%20ALTA%20FCT.mov)**

# **Generar un Programa formativo**

El programa formativo es un programa de actividades individualizado y personalizado para cada alumno/centro de trabajo. Importante en él marcar la casilla de "el alumno podrá realizar actividades fuera del centro de trabajo".

Entrando en el sistema por **Gestión de…FCT** y seleccionando **Gestión de programas formativos.** Desde esa nueva pantalla podremos definir un nuevo programa formativo o asociar uno existente a la nueva empresa

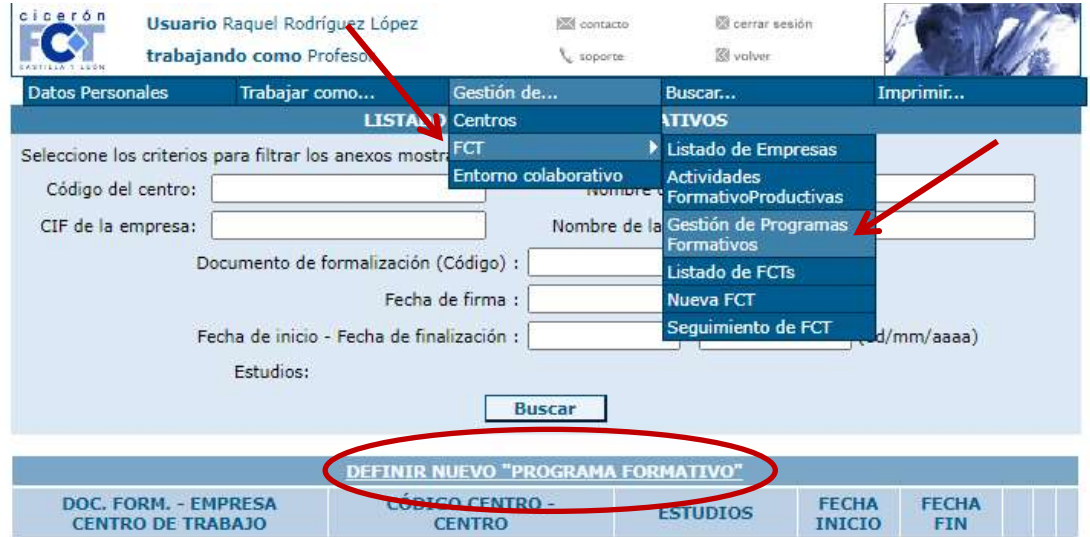

En la siguiente pantalla seleccionaremos los estudios, empresa y fechas de realización.

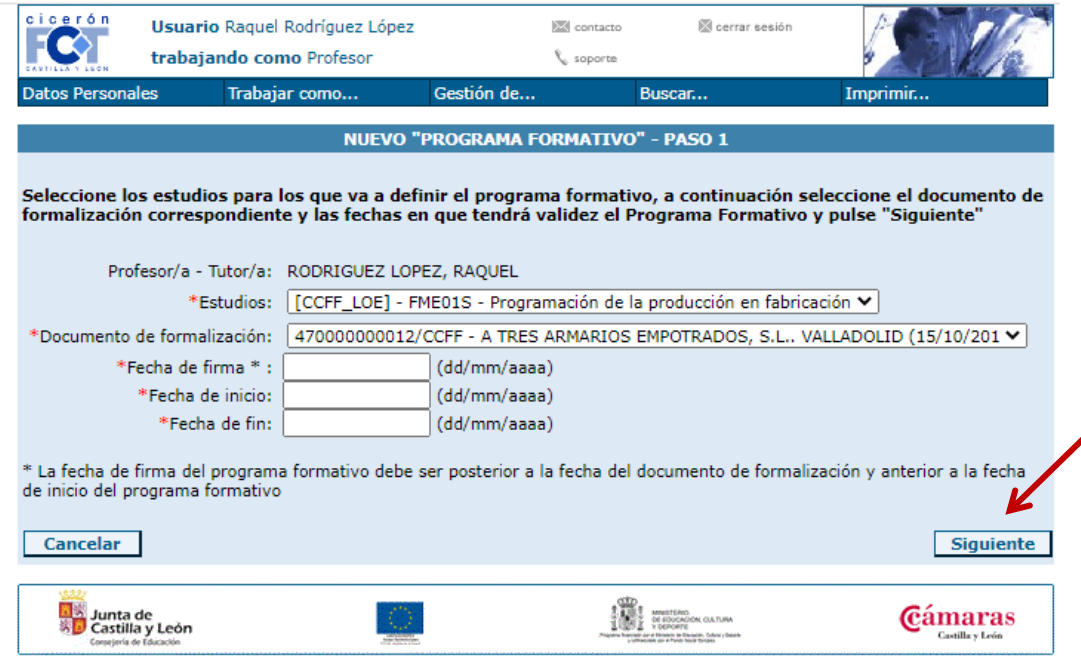

Pulsando en Siguiente pasaremos a la pantalla donde se nos solicitan las actividades formativo-productivas que queremos que el alumno realice en la empresa seleccionada y que se añadirán una previa asociación con las capacidades que queremos que el alumno consiga con el programa.

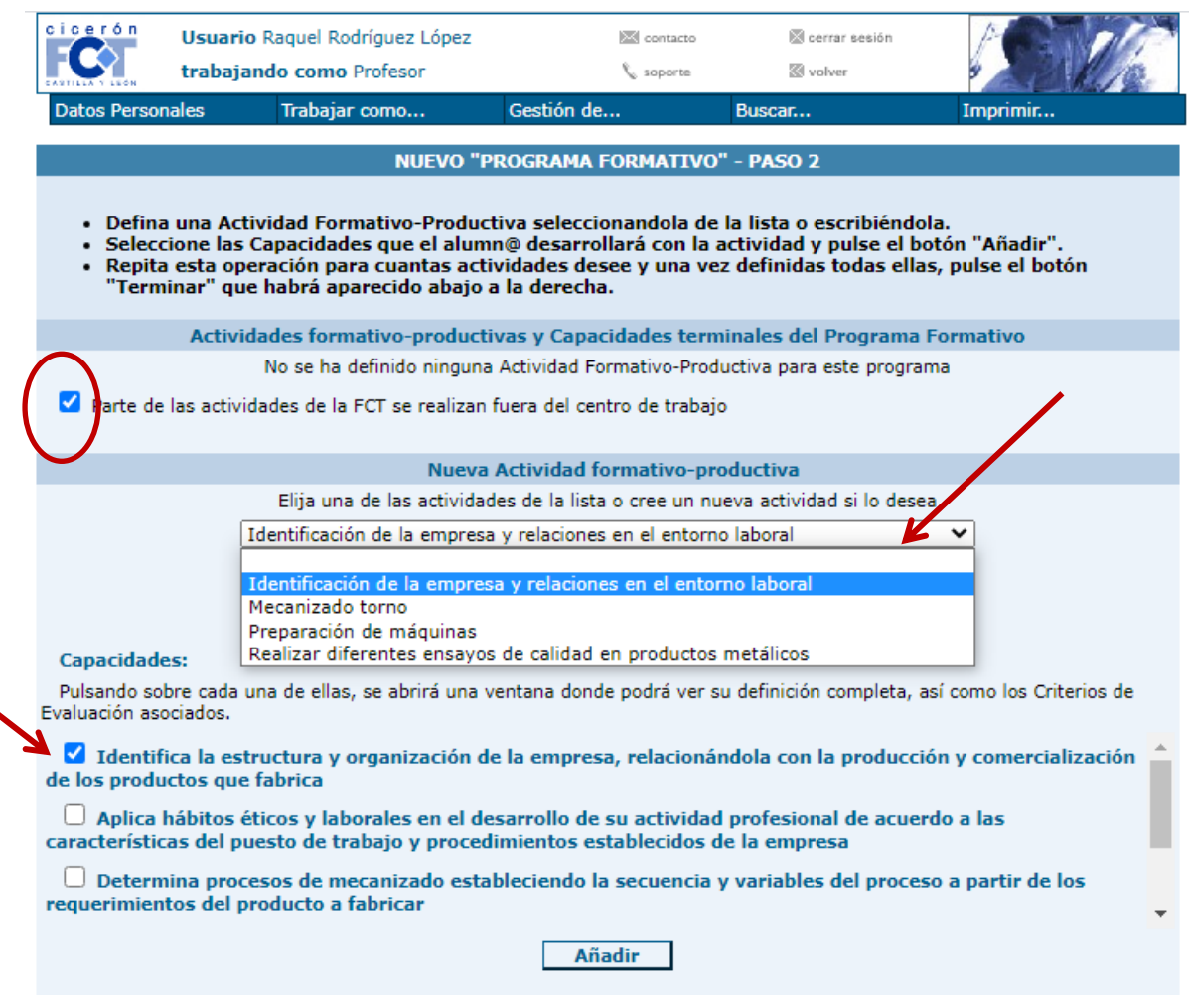

Una vez finalizado se pulsa en **TERMINAR** y se busca en el listado para asociarlo al alumno.

El programa aparece con un (\*), se selecciona la empresa

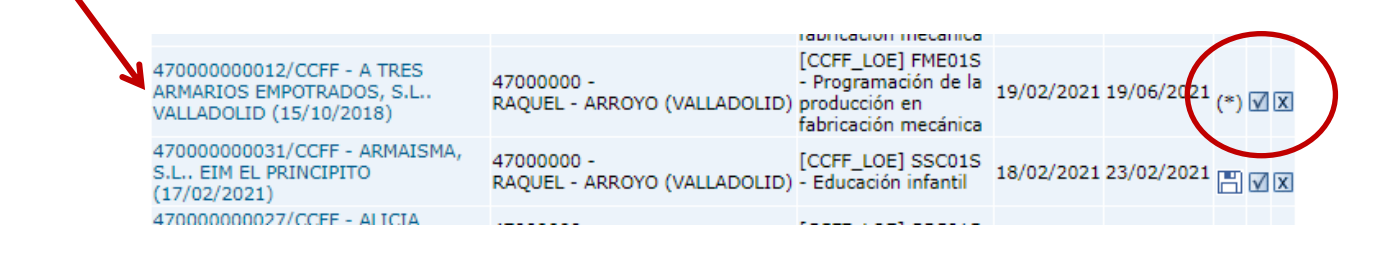

Y en la siguiente pantalla se procede a verificar los datos y a asociar al alumno.

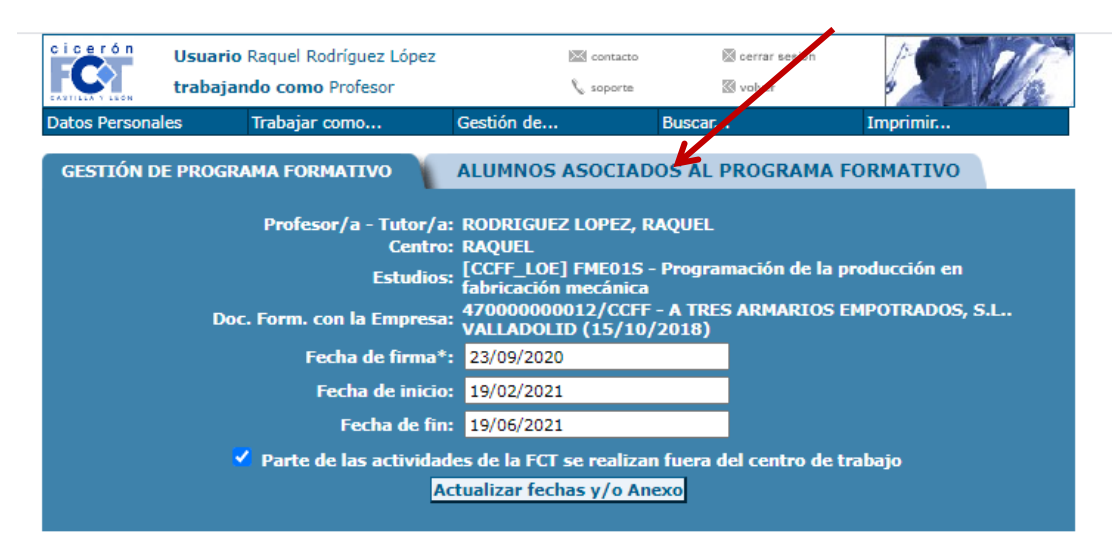

\* La fecha de firma del programa formativo debe ser posterior a la fecha del documento de formalización y anterior a la fecha de inicio del programa formativo

(\*) No es posible la descarga del "Programa Formativo" por no existir alumnos asociados.

Un vez asociado el alumno a la empresa y al programa se procede a descargar el programa

### formativo para su firma y entrega al tutor del centro de trabajo.

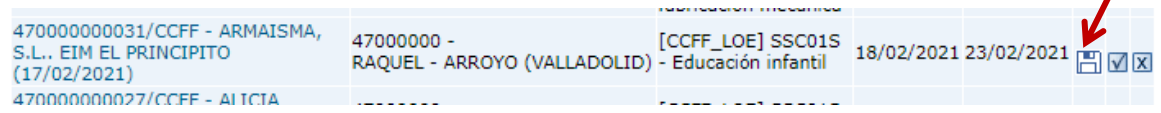

### **PILDORA 6:**

**[06 DEFINIR UN PROGRAMA FORMATIVO Y ASIGNAR UN ALUMNO AL PROGRAMA.mov](06%20DEFINIR%20UN%20PROGRAMA%20FORMATIVO%20Y%20ASIGNAR%20UN%20ALUMNO%20AL%20PROGRAMA.mov)**

# **Generar una Relación de alumnos**

Documento que recoge la relación de alumnos que realizarán el módulo de FCT en una empresa durante un período de tiempo determinado por el tutor del centro educativo. Importante proporcionar este documento a la empresa de cara la Inspección de trabajo.

La ruta a seguir es la siguiente: desde la pestaña **Gestión de…Centros** y seleccionando **Relaciones de alumnos** pinchar en **Dar de alta "Relación de alumnos"**

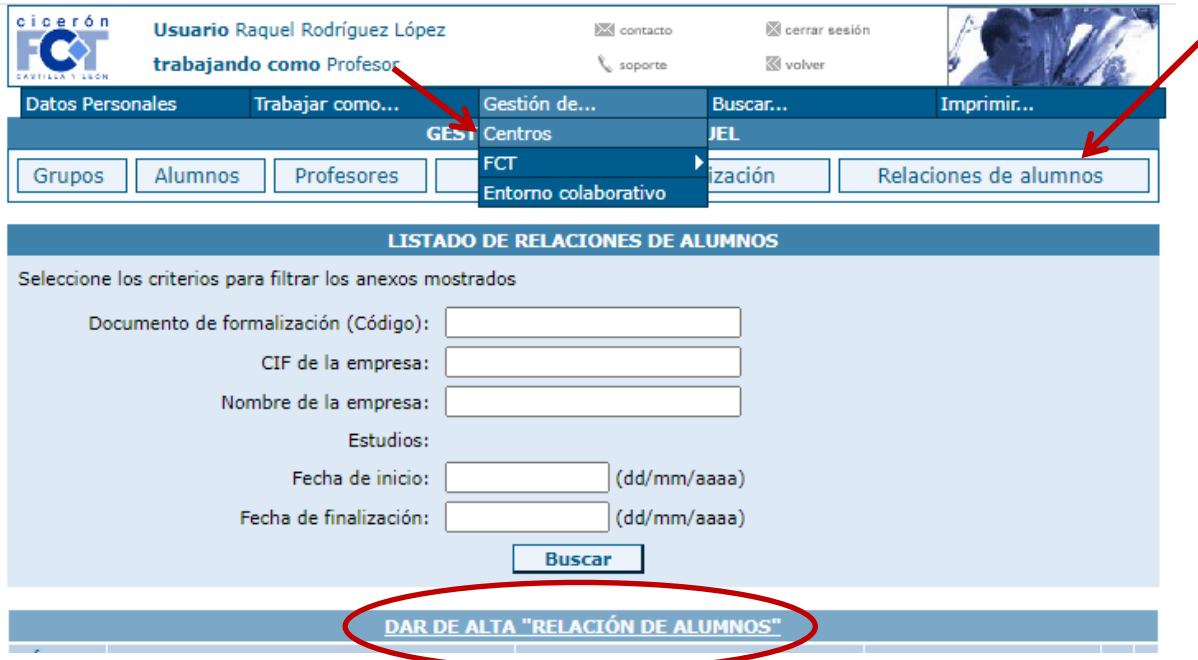

Cumplimentar los datos de las pestañas que se solicitan y generar

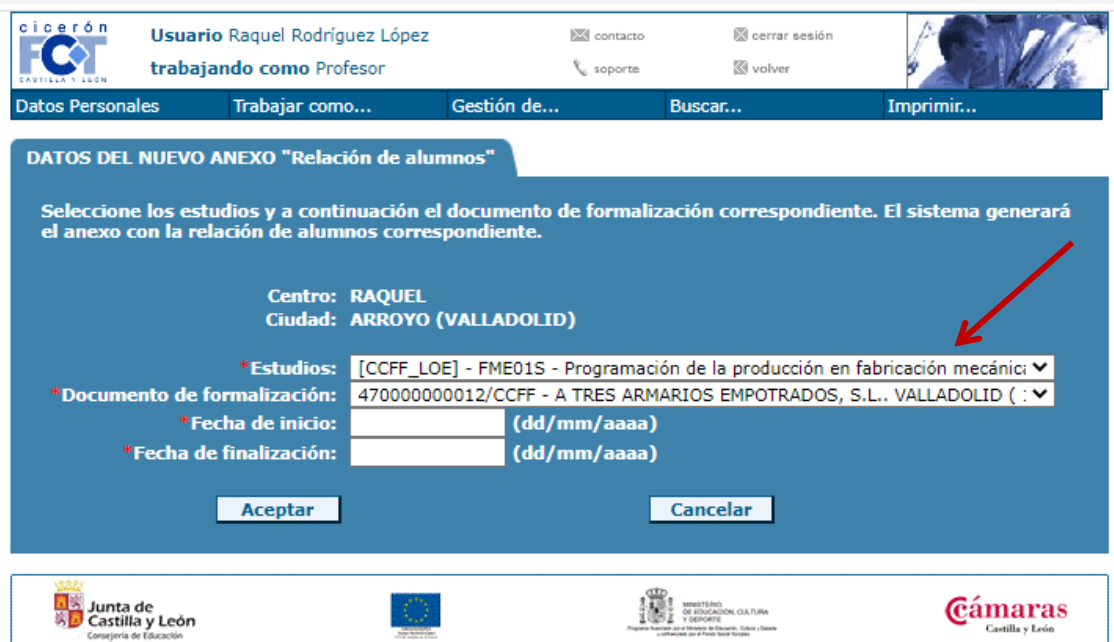

Una vez cumplimentado y generado el documento se descarga y se firma para su posterior firma por la empresa.

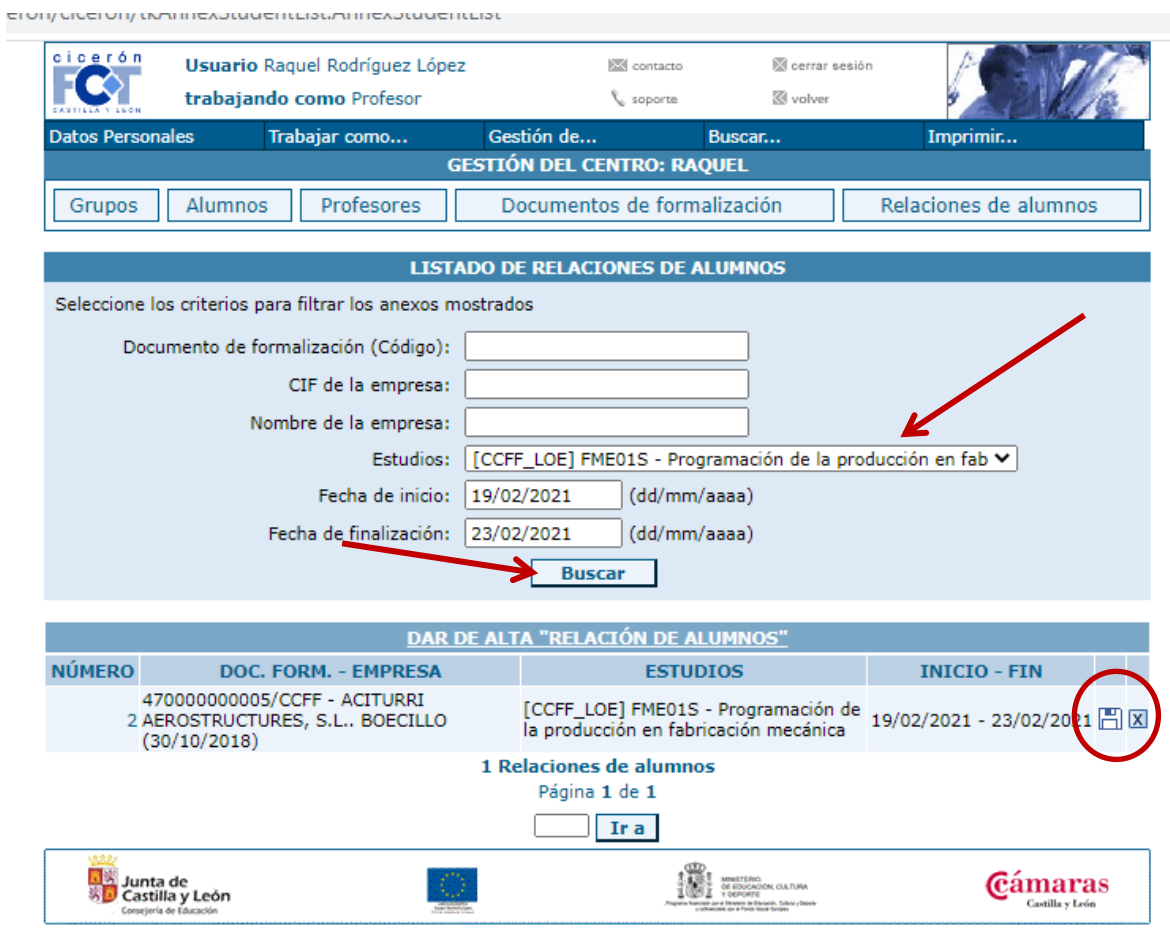

**PÍLDORA 7: [07 RELACIÓN DE ALUMNOS.mov](07%20RELACIÓN%20DE%20ALUMNOS.mov)**

# **Explicar el registro y acceso de los alumnos en CICERÓN.**

- Explicar a los alumnos como **registrarse** proporcionando el pin y el pinpassword. En este paso es importante explicar que el usuario y la contraseña no son el pin y el pinpassword y que la dirección de correo electrónico facilitada en el registro vincula el perfil del alumno. Se recomienda que utilicen su correo **@educa.jcyl.es**
- The Todos los pasos para el registro se pueden seguir con las pautas que se han recogido en el punto de Registro del profesor tutor.
- Explicar cómo realizar una **entrada de diario**. Sólo se tendrá acceso al diario si la FCT ha comenzado.

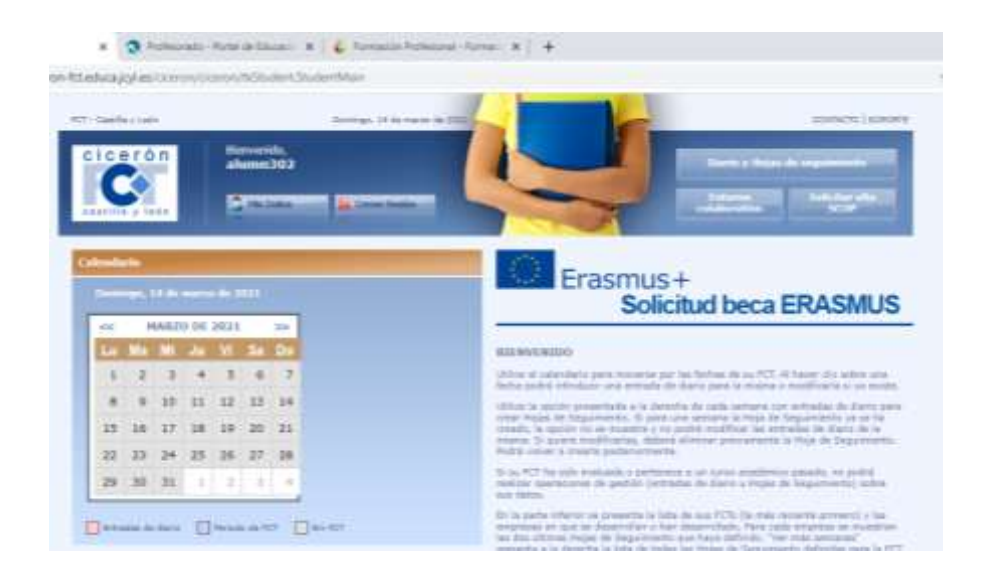

Explicar cómo crear una **hoja de seguimiento semanal**. Será firmada semanalmente por el tutor del centro de trabajo y entregada al tutor del centro educativo en las tutorías quincenales en el centro educativo.

## **Generar la Ficha individual de seguimiento y evaluación**.

## **Generar el Informe valorativo del responsable del centro de trabajo**

Documentos que recogen el seguimiento del alumno en la empresa durante su período de FCT y su evaluación, ambos deben ser cumplimentados por el tutor de centro educativo y el tutor de empresa.

Para generarlos se accede a **Gestión de …FCT,** se pincha en **Listado de FCT** y se selecciona el alumno para proceder a generar los dos anexos de evaluación.

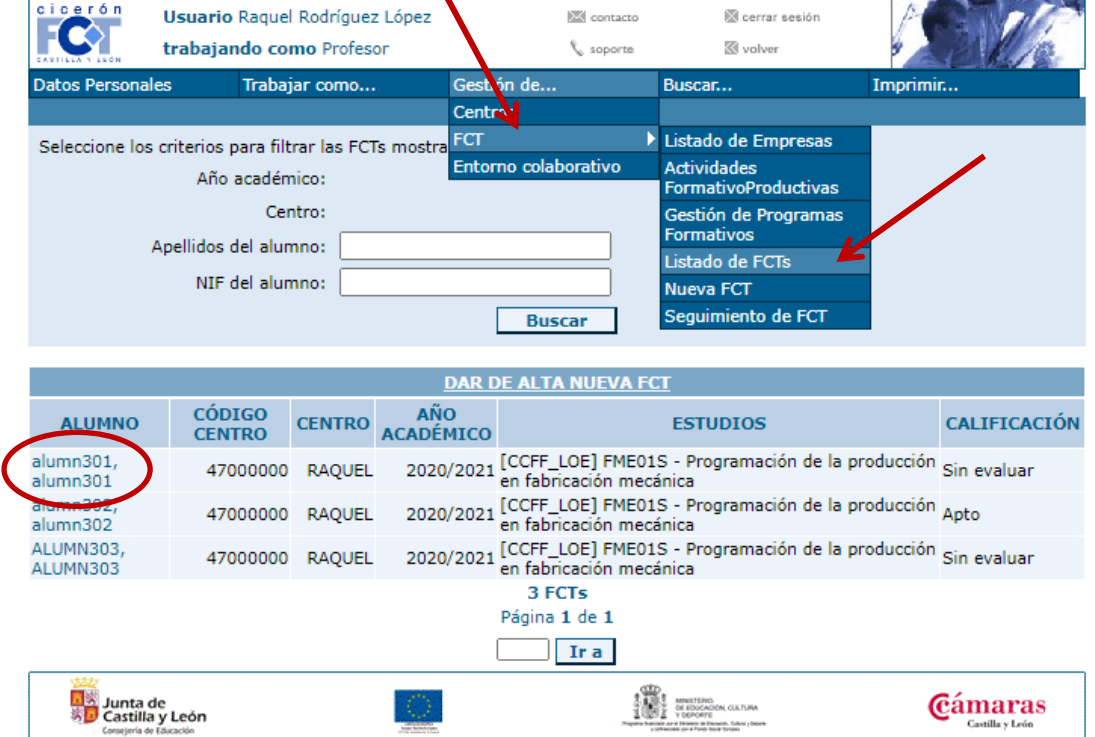

Se revisan los datos de la siguiente pantalla y se selecciona la empresa

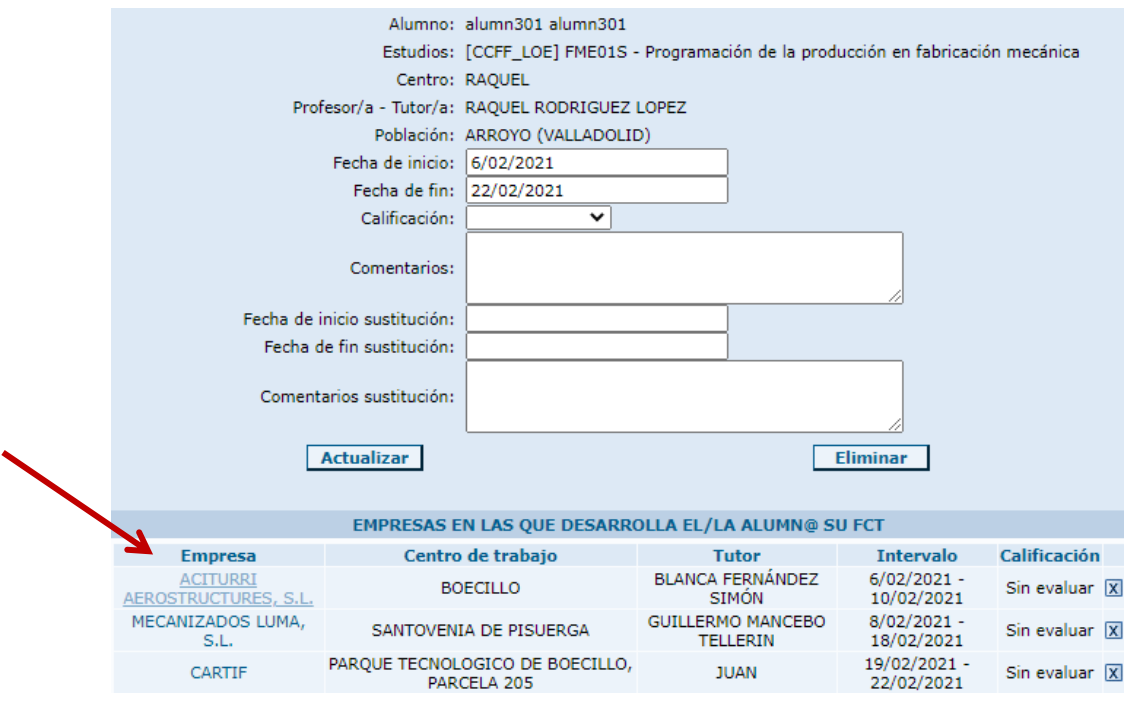

En la siguiente pantalla se procede a generar los dos anexos de evaluación y seguimiento

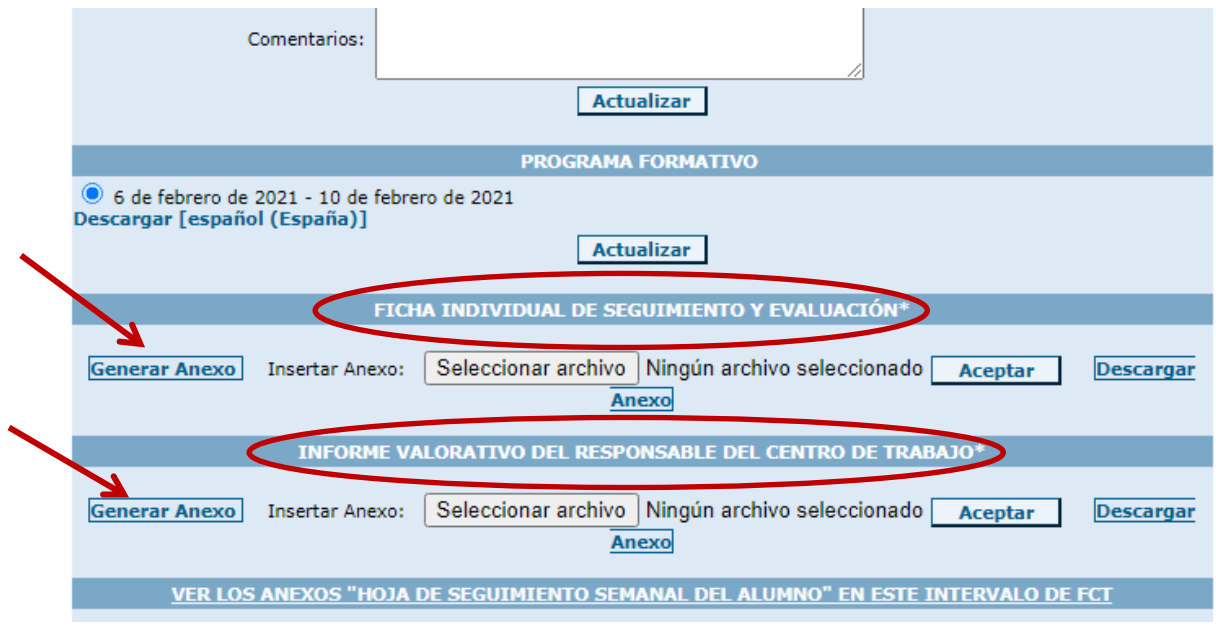

Una vez cumplimentados y firmados se guardaran en el sistema mediante **Insertar anexo** que se puede observar en la diapositiva anterior.

**PÍLDORA 8: [08 ANEXOS DE SEGUIMIENTO Y DE EVALUACIÓN.mov](08%20ANEXOS%20DE%20SEGUIMIENTO%20Y%20DE%20EVALUACIÓN.mov)**

# **Calificar la FCT en Cicerón.**

Una vez firmada la documentación correspondiente a la evaluación del alumno se procede a evaluar tanto el intervalo o intervalos de FCT de cada alumno y como la FCT.

En las siguientes pantallas se muestra ejemplo de evaluación de una FCT realizada en varias empresas y con intervalos diferentes, por lo tanto se deberá evaluar cada intervalo individualmente y finalmente se procederá a la evaluación de la FCT.

La ruta a seguir es la siguiente: **Gestión de…FCT**, accedo a **Listado de FCT** y se selecciona el alumno a evaluar, aparece la pantalla que recoge los datos de la FCT y sus intervalos sin evaluar

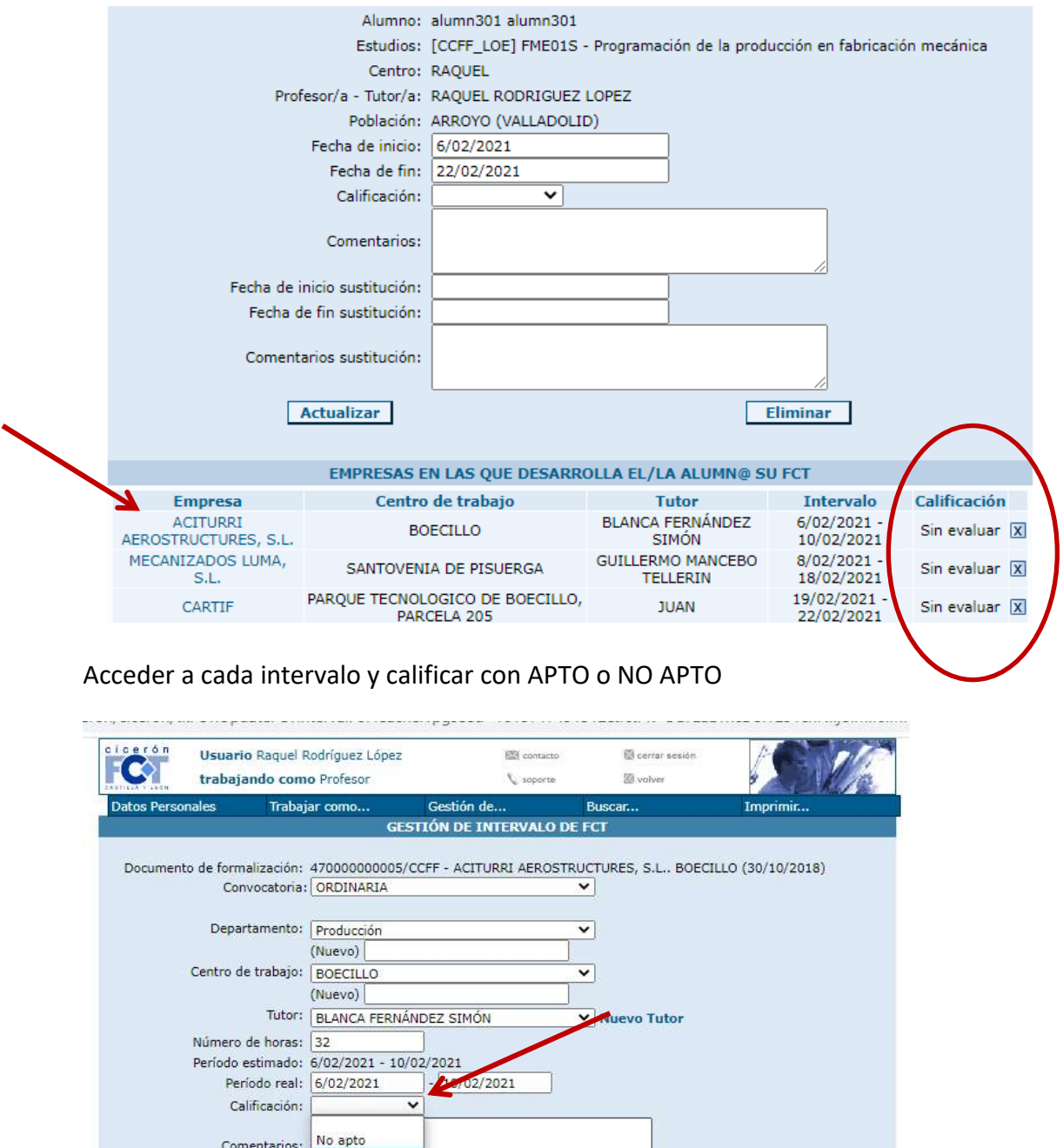

Actualizar

Para finalizar evaluamos una vez evaluados los intervalos se procede a evaluar laFCT

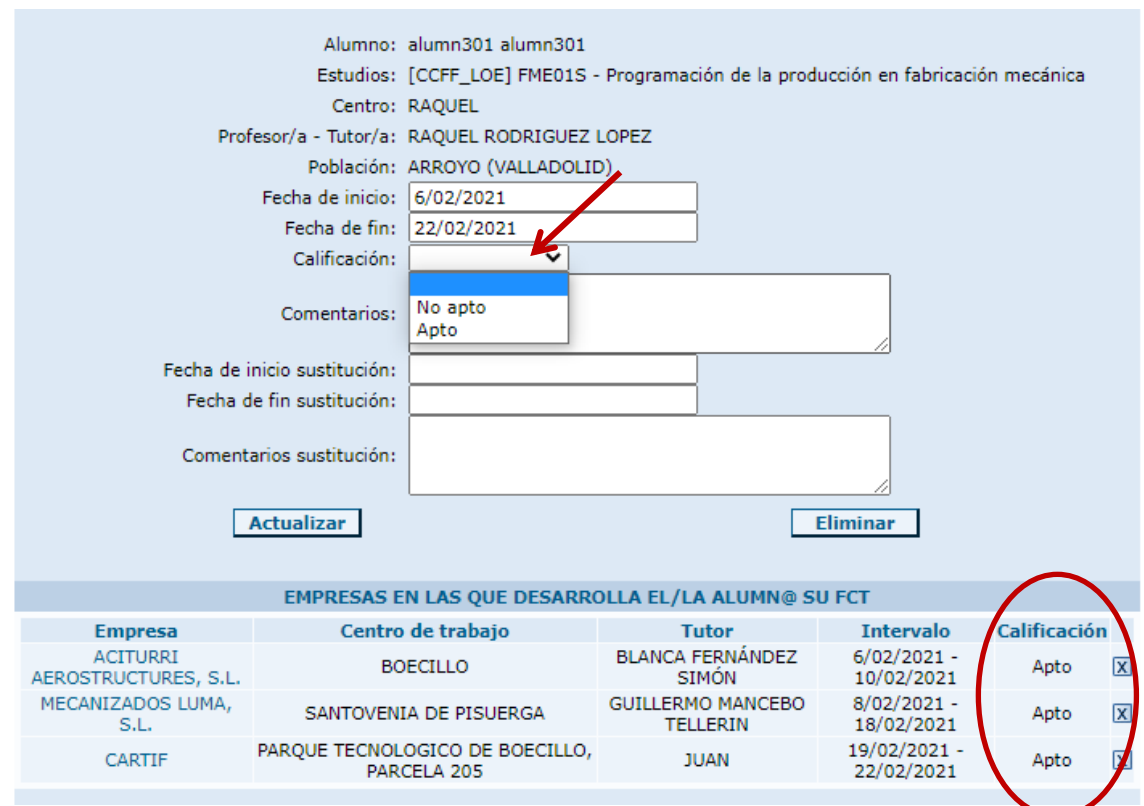

### **PÍLDORA 9: [09 CALIFICAR LA FCT.mov](09%20CALIFICAR%20LA%20FCT.mov)**

# **Archivado de la documentación.**

Toda la documentación generada en el desarrollo de la FCT debe ser archivada en el expediente del alumno en el centro educativo

# **Realizar el Informe de inserción laboral**

A los seis y a los doce meses desde la "titulación" del alumno se realizará el informe de inserción laboral correspondiente a cada grupo de alumnos. Se realiza desde el perfil del profesor tutor desde la pestaña **Imprimir**

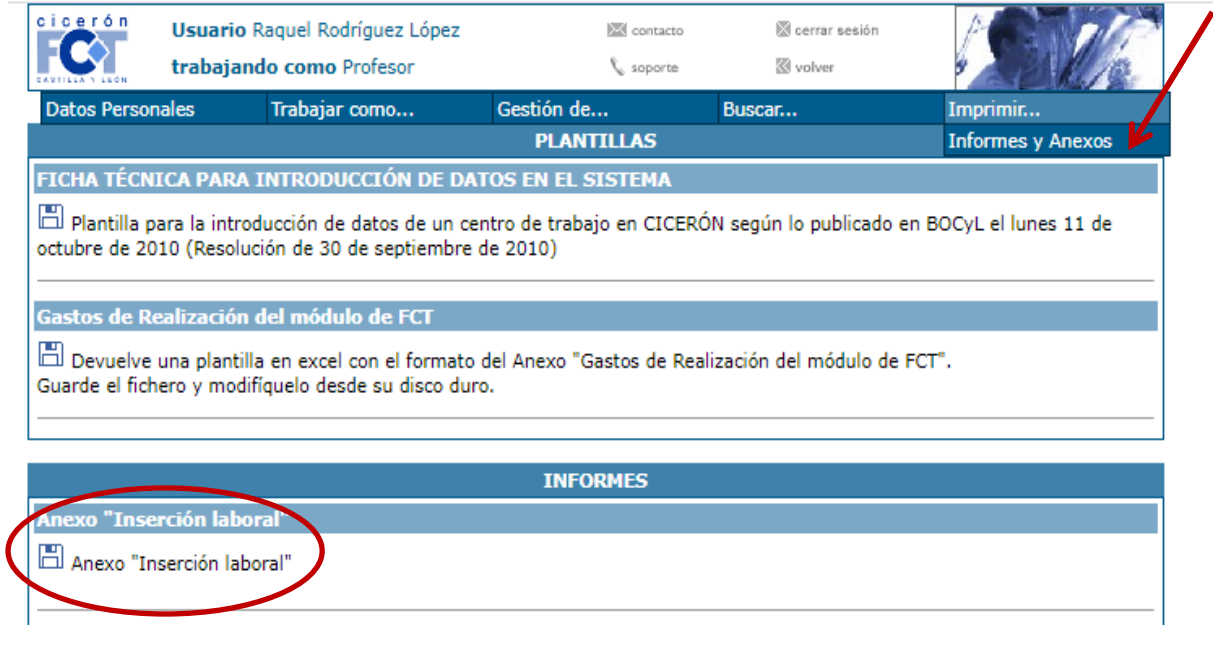

El informe de inserción laboral de cada grupo de alumnos realizado por cada tutor, le servirá al Centro educativo para elaborar el **Informe completo de inserción laboral de Centro.**

# **3. PERFIL DE ALUMNO**

# **Registro**

El profesor tutor facilitará el pin y pinpassword al alumno y explicará el registro en el sistema. Queda recogido el registro en apartados anteriores.

# **Crear las entradas en el diario**

El alumno accederá al sistema con el usuario y contraseña con el que se ha registrado. El alumno deberá generar las entradas en el diario, recogiendo la actividad realizada y las pautas y cuantas observaciones considere sobre la jornada diaria realizada.

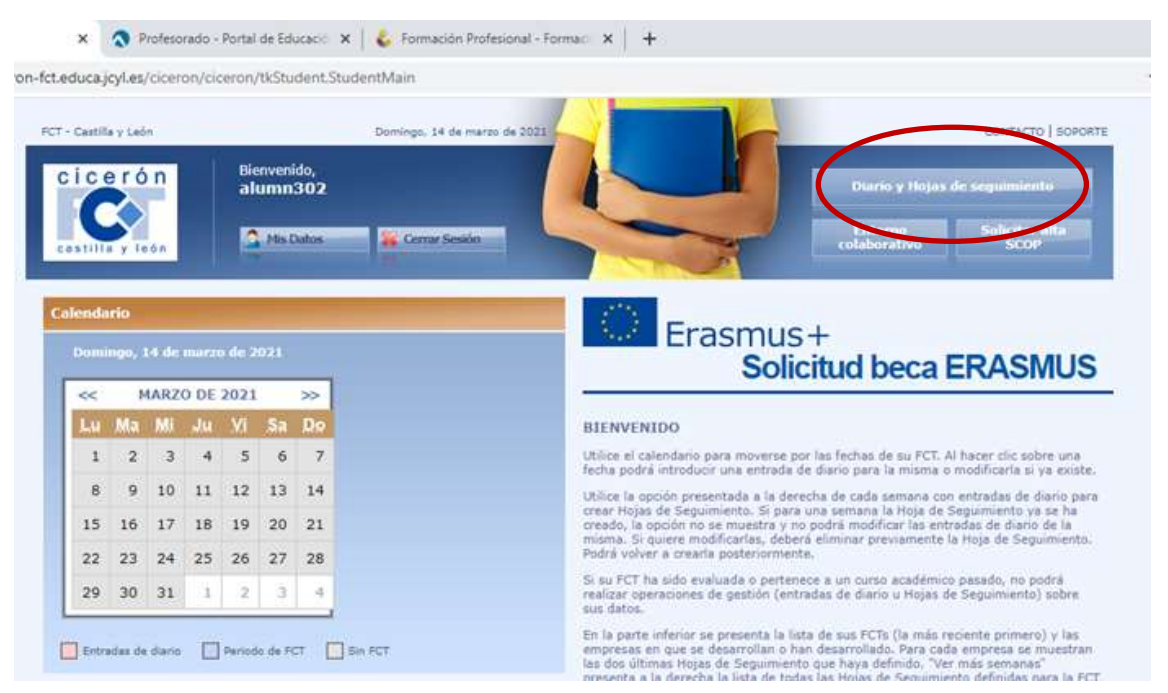

El alumno tendrá acceso a crear las entradas en el diario una vez haya comenzado su FCT y no con anterioridad.

# **Crear la hoja de seguimiento semanal**

Una vez cumplimentadas las entradas correspondientes a una semana podrá generar las hojas de seguimiento semanal que deben ser firmadas por el tutor de la empresa y el tutor del centro educativo. Estos documentos serán entregados al tutor en las tutorías quincenales establecidas.

*Este documento contiene vínculos a pequeñas píldoras formativas elaboradas con la colaboración de Sebastián Juárez. Para poder seguir el vínculo es necesario que documento y píldoras estén alojados en*  **C:\CICERÓN CFIE 2021**